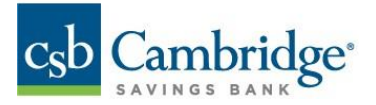

# **ACH Quick Reference Guide**

This guide is for Standard Corporate ACH Payments. Please refer to the Simplified Payments Guide for more information on Small Business ACH Payments.

#### Applications and/or SEC Codes supported by Cambridge Savings Bank:

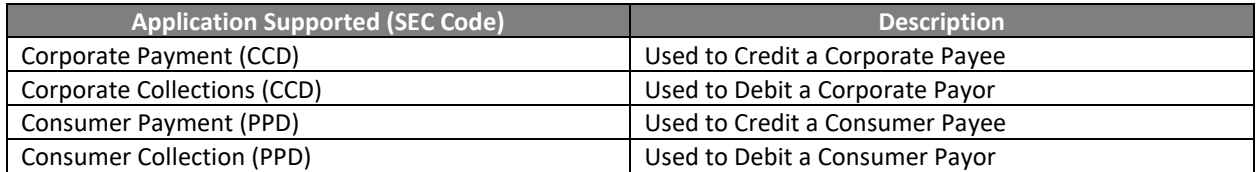

#### Credits Vs. Debits

Credit: Depositing funds into an account Debit: withdrawing money from an account Note: You can refer to the Online NACHA Rule Book provided by Cambridge Savings Bank for more details on SEC codes, rules, and policies with regards to ACH transactions.

#### Initiating ACH payments

1. Use the Slide-out menu to select the Payments & Transfers menu

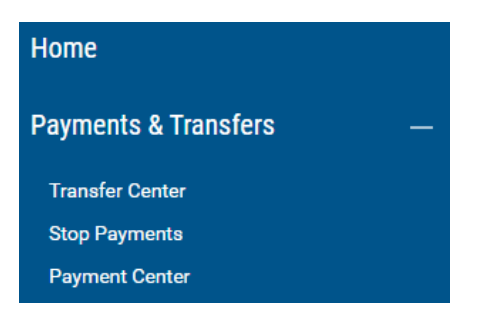

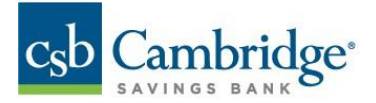

2. Click on the Initiate drop down arrow and choose your ACH Payment Type

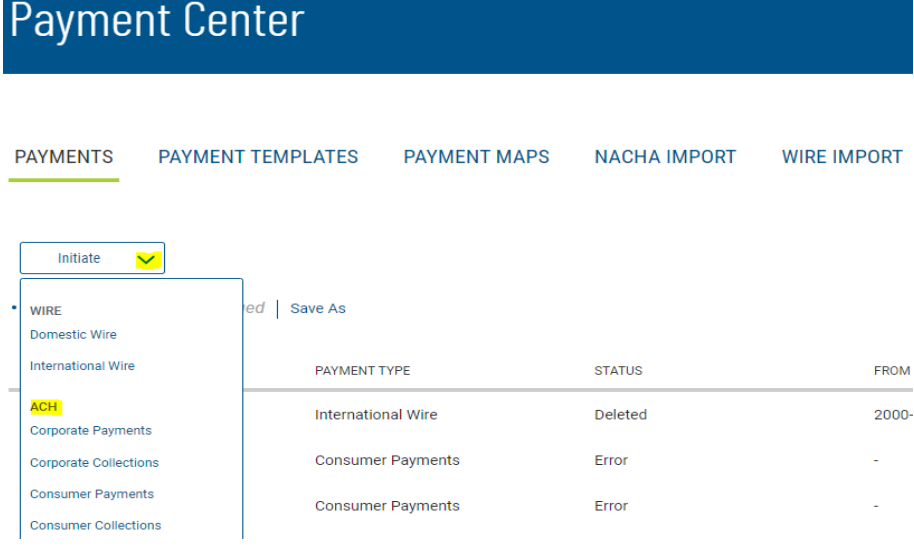

- 3. Complete the required information needed:
	- a. Payment Name
	- b. ACH Sender
	- c. Payment Description
	- d. Transaction Date

#### Note: ACH Transactions can be future dated up to 30 days

- 4. Input Receiver (Payee) Information:
	- a. Name
	- b. Account Number
	- c. Routing Number
	- d. Account Type
	- e. Amount
	- f. Addenda Type (Optional)

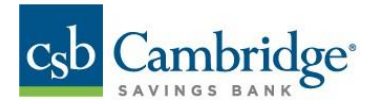

# < Create ACH Payment

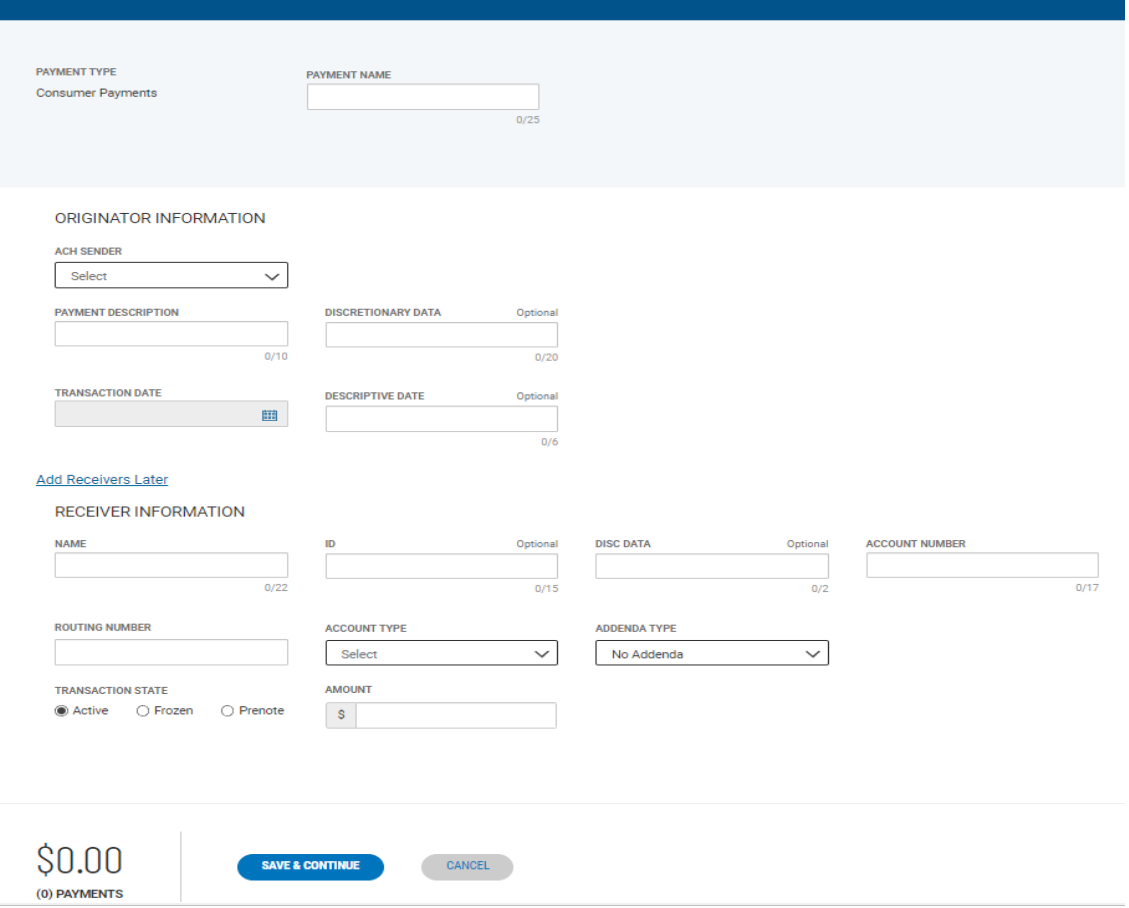

- 5. Click '**Save & Continue**'
- 6. Click '**Submit for Approval**' to process the payment or,
- 7. Click '**Add a Receiver**' or '**Upload Transactions**' to add additional Receivers, if needed

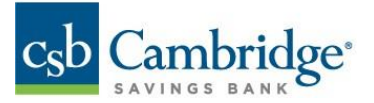

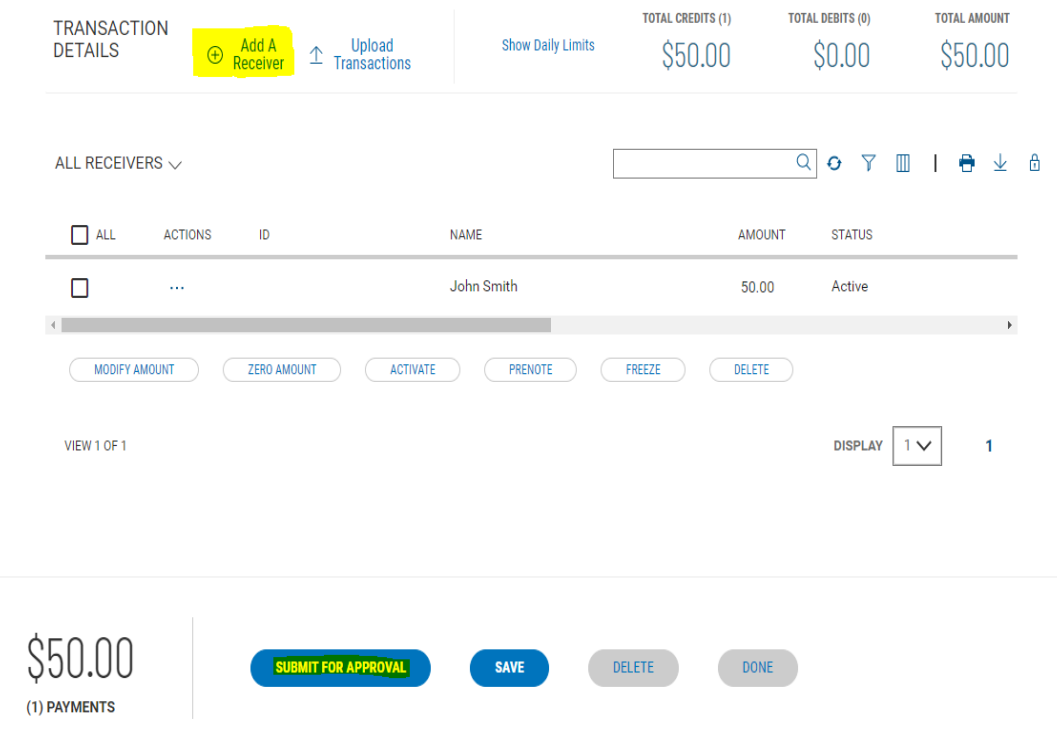

8. Once Submitted, the Payment will display with a status of '**Requires other's approval**'

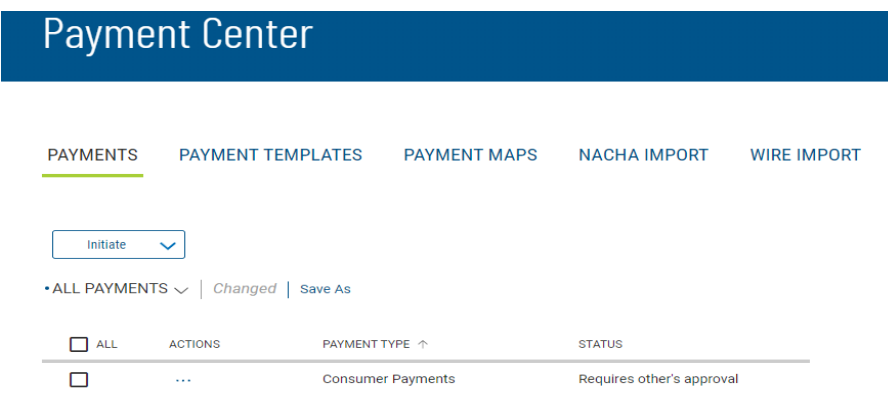

#### Initiating a Same Day ACH

Same Day ACH allows users to send and/or receive payments and payment-related information on the same business day through the ACH Network, compared to standard ACH transactions which settle overnight, and funds are made available typically the following business day.

- The Same Day ACH limit is \$1,000,000 per transaction, or the approved ACH Business Online Banking daily limit, which may be lower.
- Same Day Transactions can be used for both CCD and PPD transactions and are available for Credits and Debits.
- Same Day ACH transactions are priced slightly higher than Standard ACH transactions

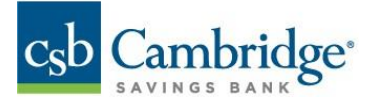

- 1. Follow the steps outlined under the **Initiating an ACH Payment** section (page 1)
- 2. Select **Today's date** in Transaction Date field

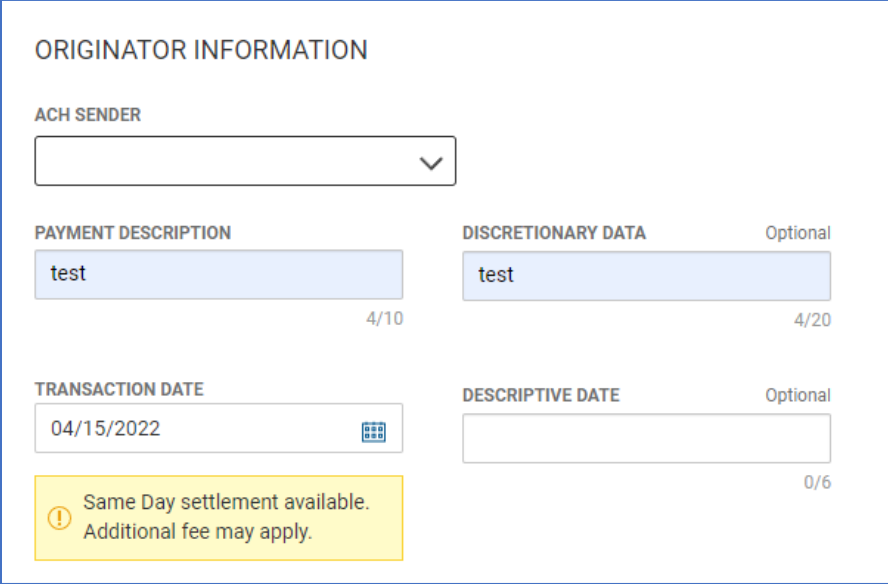

Note: Same day cut off time is 1:30pm EST.

## Initiating a Tax Payment

1. Click '**Initiate**' from the drop-down menu and select '**Tax Payment**'

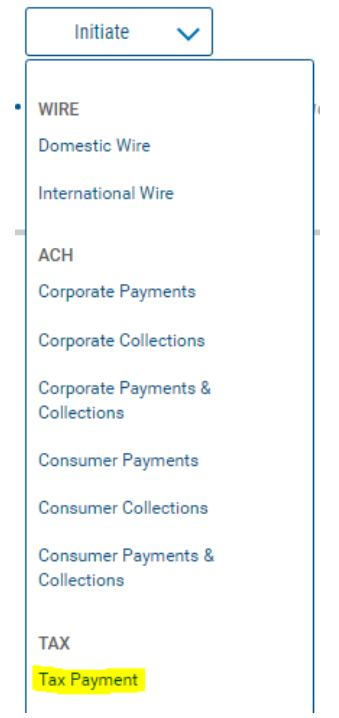

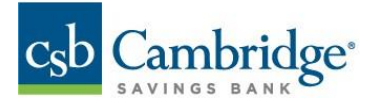

- 2. Enter Payment Name
- 3. Enter Tax Information:
	- Use the drop-down menu to select the appropriate **Tax Form** and **Tax Type Code** based on your instructions

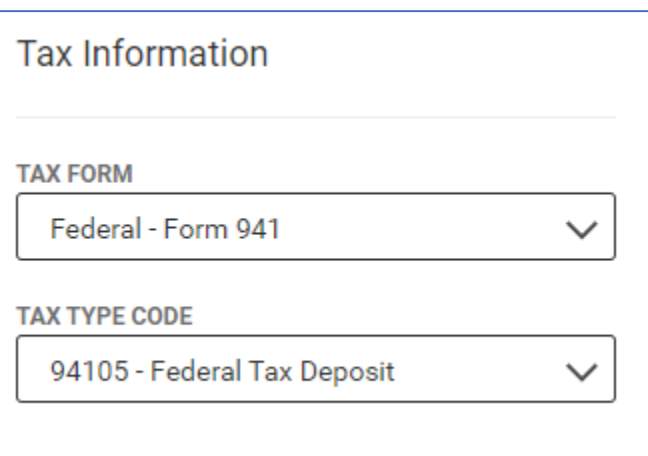

- 4. Complete Originator Information
	- o Select 'Sending From' Account

Note: If only one company ID is set up for tax payments, this field will be greyed out.

- o Select Payment Date
- 5. Complete Payment Information
	- o Enter the 9-digit Taxpayer ID
	- o Select Tax Period End Date
	- o Enter Amount & Type as appropriate
- 6. Click "**Submit**" for approval
- 7. A dialogue box will pop up, Click Submit.

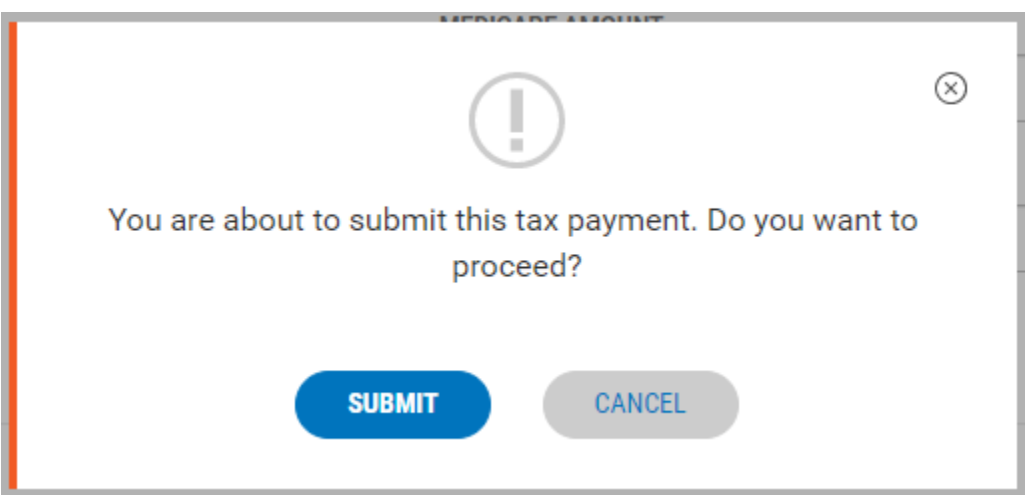

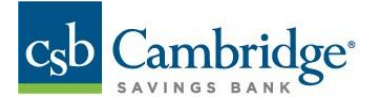

8. Your tax payment will be listed in the Payment list view, highlighted in blue.

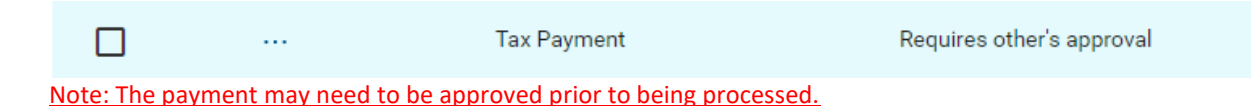

## Approving ACH Payments

On the Home Screen:

1. Click "**View**" next to Payments to approve

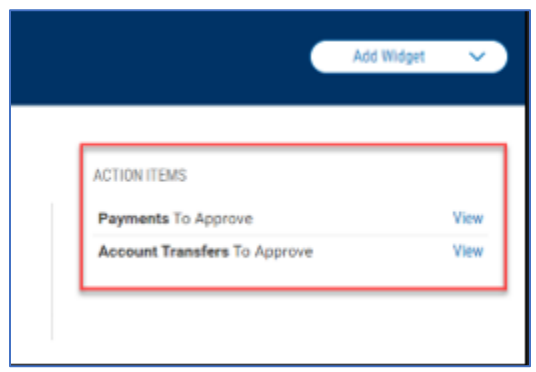

- 2. Click the ellipsis (**…**) to view a pop-up menu
- 3. Click "**approve**"

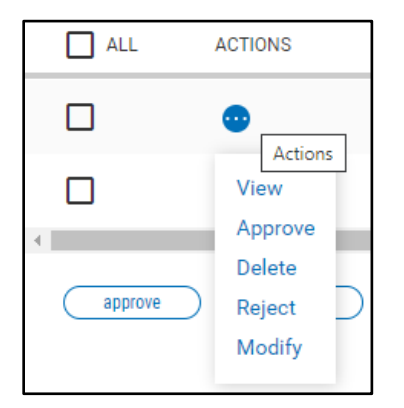

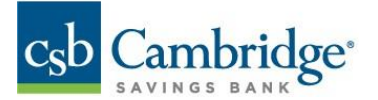

## To approve multiple payments:

## 1. Check the boxes next to the payments you would like to approve

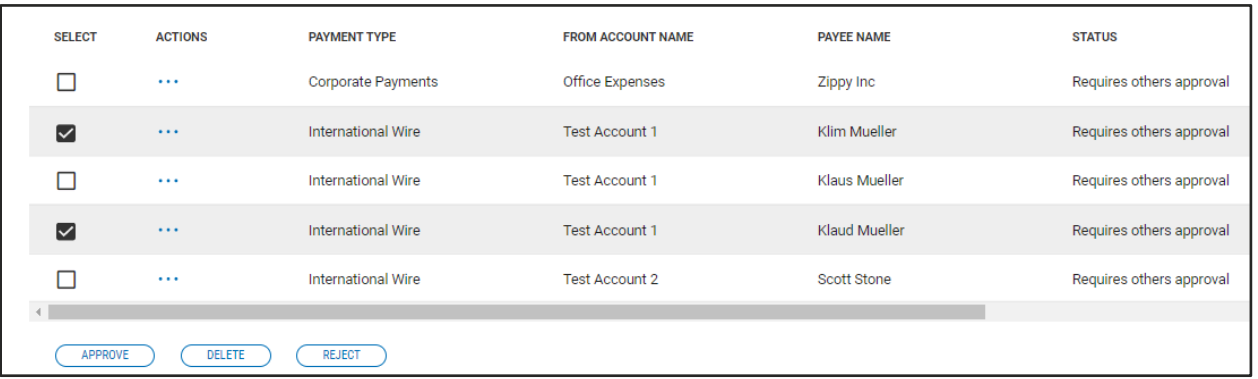

2. Select "**Approve**"

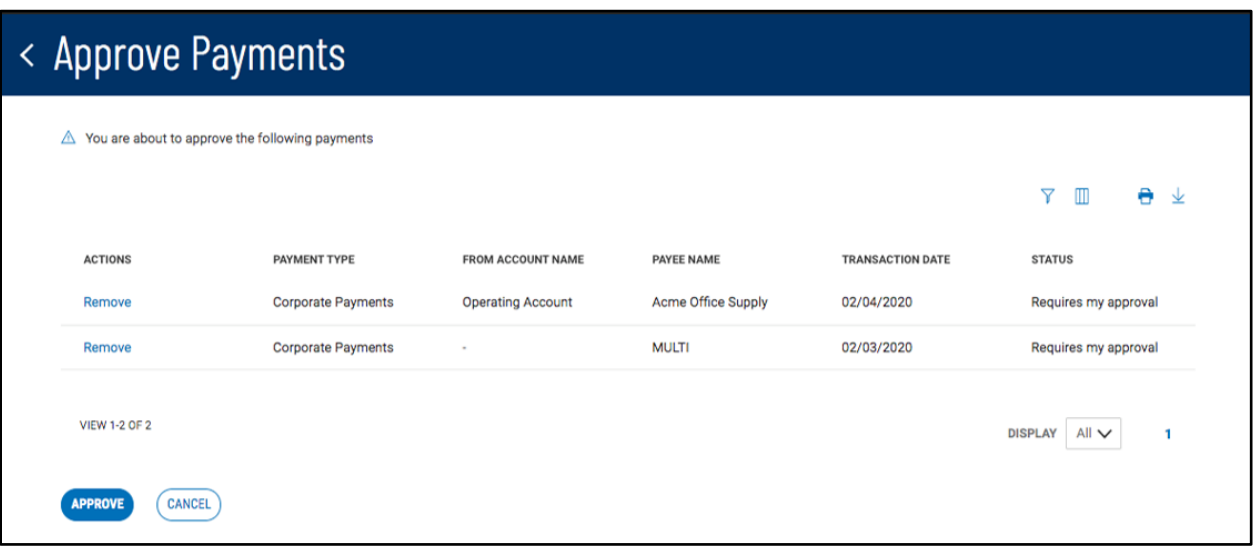

- 3. Review payments on the Approval Summary Screen (Remove any payments that should not be approved)
- 4. Click "**Approve**" to finalize payment approval

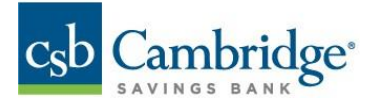

## Creating Recurring Payments

To create a recurring transaction in the platform, follow the steps below.

- 1. Create a new Corporate or Consumer payment template, save it
- 2. Ensure the template is approved by another user
- 3. Next, go back to your Payments Template tab
- 4. Locate the template you wish to make recurring
- 5. Under the "**Actions**" column select '**Modify**'
- 6. Within the template, check the box "**Make this a Recurring Payment**"

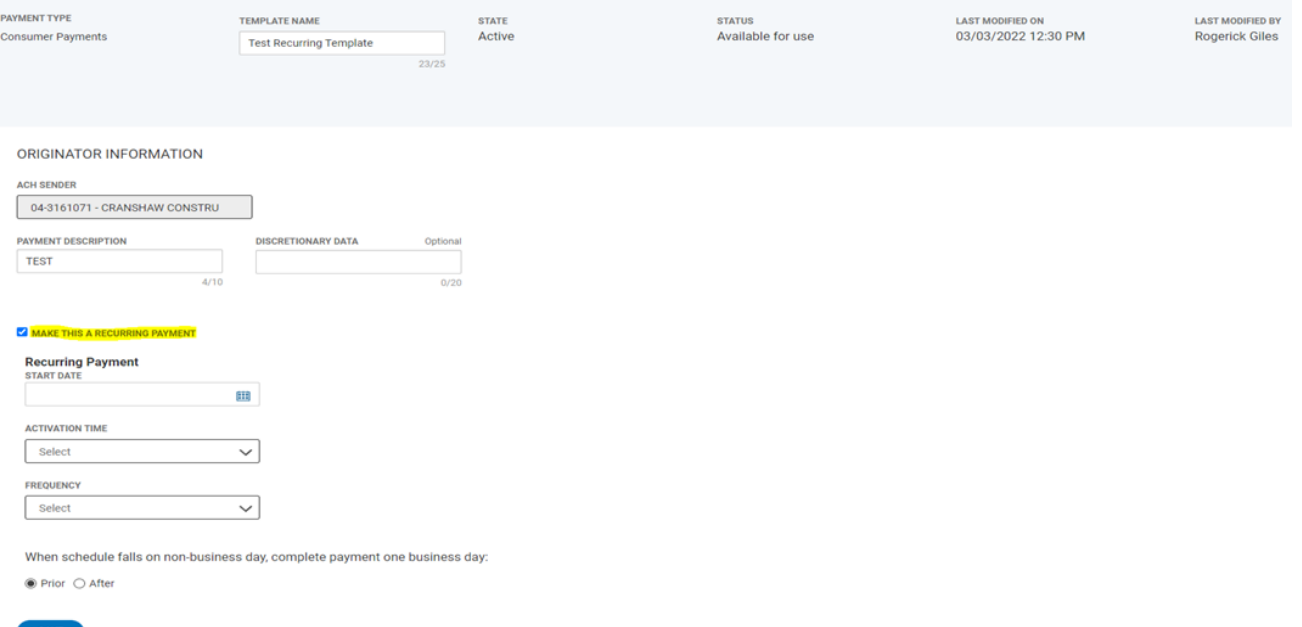

- 7. Set-up your parameters for your recurring payment by establishing:
	- a. Start Date
	- b. Activation Time
	- c. Frequency

MAKE THIS A RECURRING PAYMENT

![](_page_8_Picture_106.jpeg)

8. A second user will need to approve the recurring payment.

![](_page_9_Picture_0.jpeg)

#### ACH Reversal

Reversals can now be processed directly within the Payment Center

- 1. Click on the Ellipsis menu highlighted below
- 2. Select Reverse
- 3. Review the Transaction Information on the Summary Screen
- 4. Click Reverse to continue with the Reversal

A Reversal transaction will be created within Business Online Banking Note: Reversal requests may need to be approved like any other ACH Payment. IMPORTANT! Reversals can only be processed within 5 business days after the original payment was processed. After 5 business days, the Reversal option will no longer be available

Once the Reversal has been processed, the payment status will update to '**Processed Reversal**'

![](_page_9_Picture_123.jpeg)

#### ACH Payment Statuses

![](_page_9_Picture_124.jpeg)

![](_page_10_Picture_0.jpeg)

# ACH Cutoff Times

![](_page_10_Picture_47.jpeg)

### ACH Limits

- Overall Company ACH Limits are set up through the Implementation process and are maintained by the bank.
- User Level ACH limits are set up and maintained by Company Administrators. To learn about setting up user limits please review our user management reference guide